۰ Landesamt für Vermessung. Geoinformation und Landentwicklung

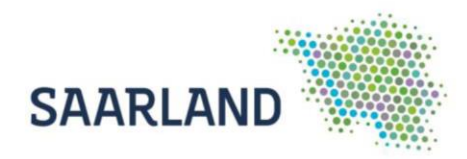

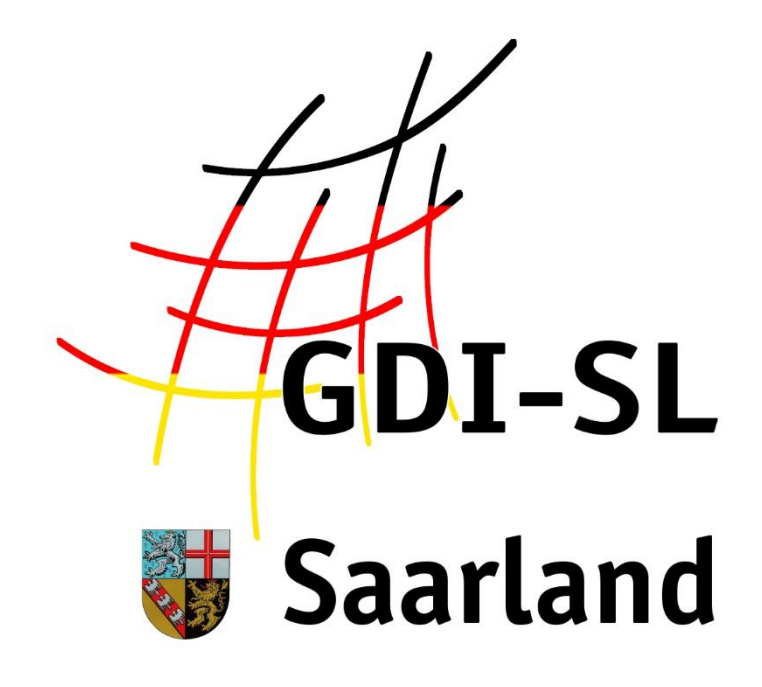

# Netzbetreiber

#### **Anleitung zur Nutzung der Fachanwendung**

Stand: 20. November 2020

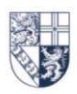

Von der Heydt 22 · 66115 Saarbrücken Tel.: +49 (0) 681 9712-03 · Fax: +49 (0) 681 9712-200 poststelle@lvgl.saarland.de · www.lvgl.saarland.de

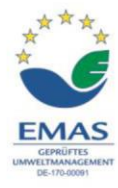

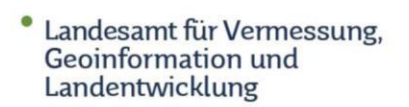

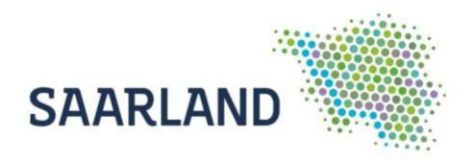

### **Inhaltsverzeichnis**

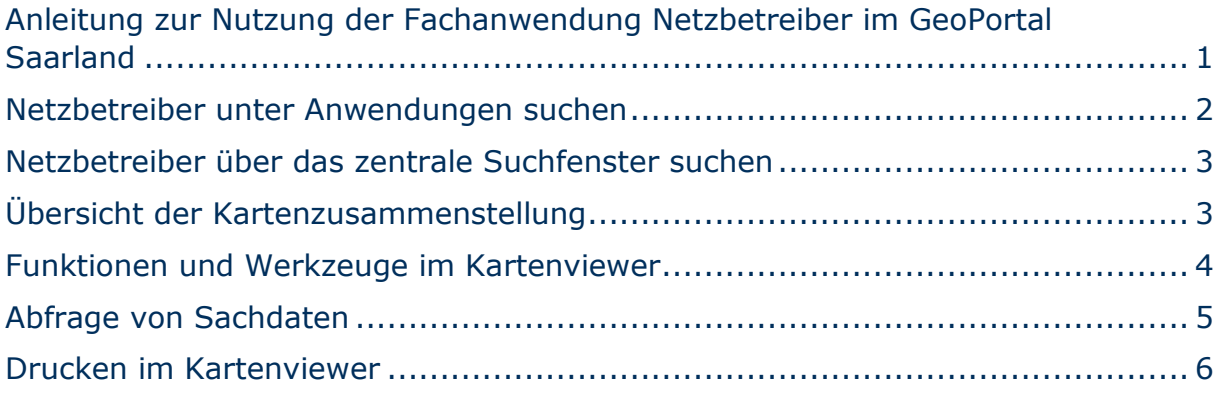

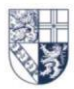

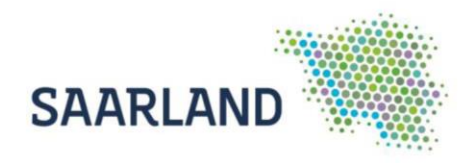

#### <span id="page-2-0"></span>**Anleitung zur Nutzung der Fachanwendung Netzbetreiber im GeoPortal Saarland**

Der Kartendienst **Netzbetreiber** im GeoPortal Saarland stellt die Versorgungsgebiete der Wasser, Gas und Strom Netzbetreiber des Saarlandes dar. Der Dienst ist auf der Startseite über den Reiter **Anwendungen (1)** und über die **zentrale Suche (2)** auffindbar.

<https://geoportal.saarland.de/article/Netzbetreiber/>

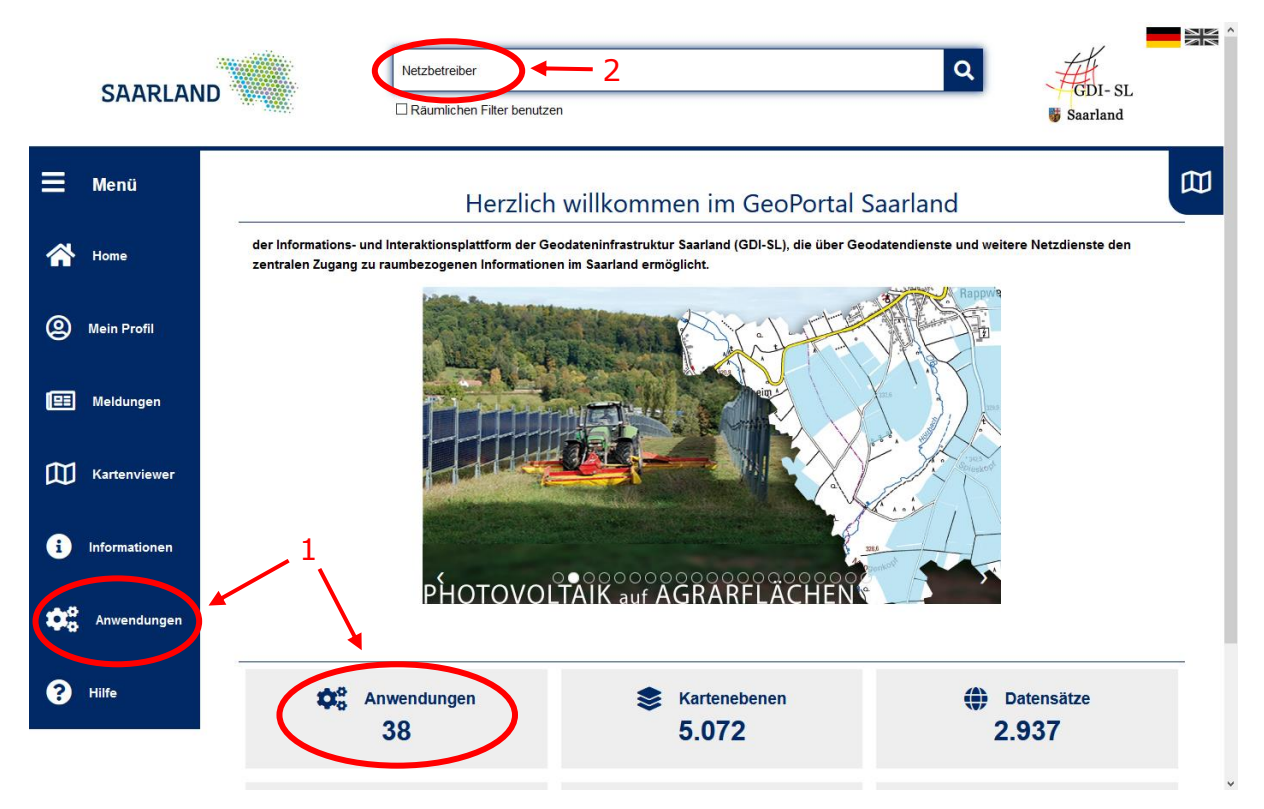

**WICHTIG:** Die Daten im GeoPortal stellen keine amtliche und/oder rechtsverbindliche Auskunft dar und erheben nicht den Anspruch auf Vollständigkeit. Für rechtlich verbindliche Auskünfte wenden Sie sich bitte an das betreffende Unternehmen.

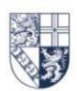

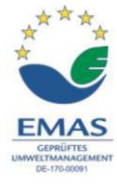

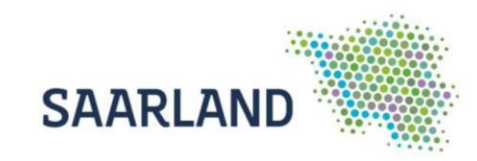

## <span id="page-3-0"></span>**Netzbetreiber unter Anwendungen suchen**

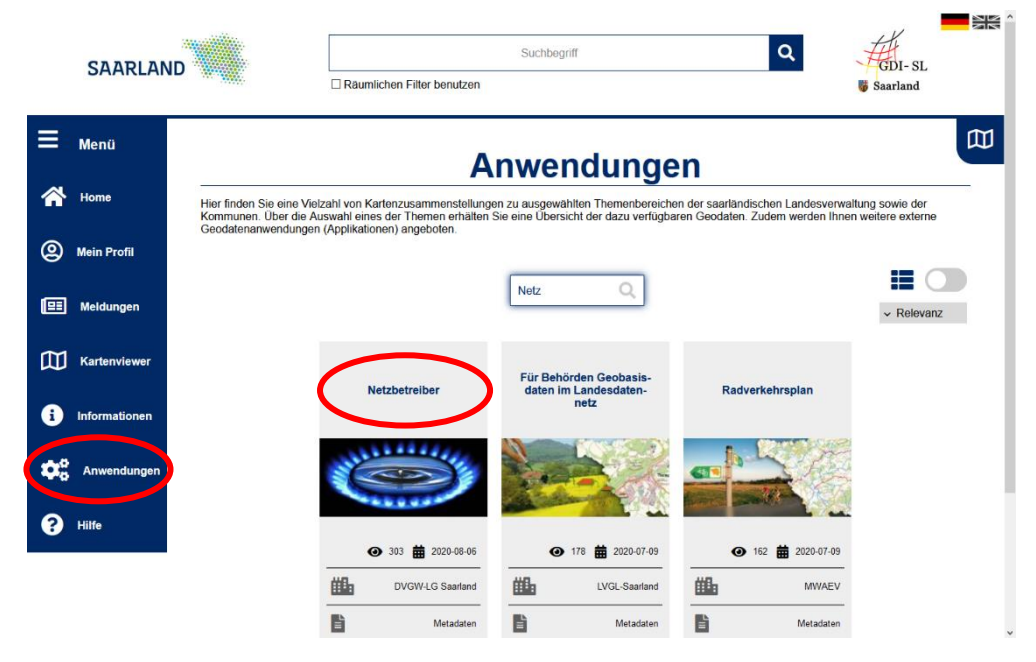

Wählen Sie in dem Reiter Anwendungen die Registerkarte "Netzbetreiber" aus. Es öffnet sich anschließend die Startseite der Anwendung "Netzbetreiber im Saarland" mit weiterführenden Informationen.

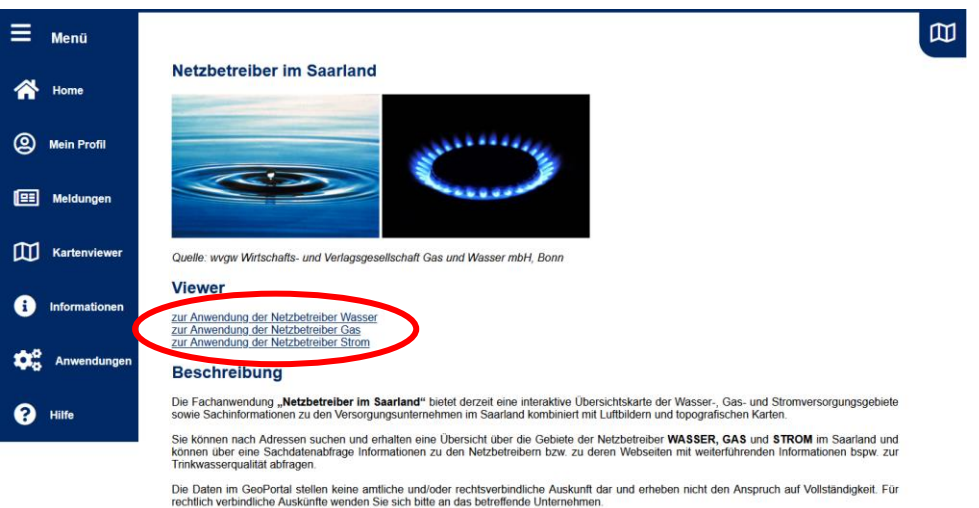

Durch einen Klick auf einen der Links oder der Bilder wird der Kartenviewer gestartet und es müssen die Nutzungsbestimmungen bestätigt werden. Anschließend erscheint eine Kartenzusammenstellung mit den jeweiligen Versorgungsgebieten (Wasser, Gas oder Strom) im Saarland.

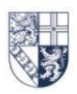

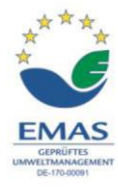

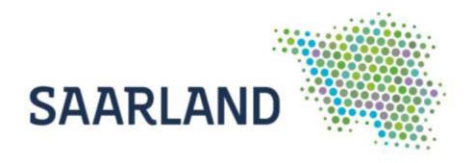

#### <span id="page-4-0"></span>**Netzbetreiber über das zentrale Suchfenster suchen**

Im zentralen Suchfenster einen Suchbegriff z.B. "Netzbetreiber" oder "Versorgungsgebiete" eintragen und mit der Lupe bestätigen. Anschließend können die gefundenen Ergebnisse durch Anklicken durchsucht werden.

Beim Öffnen der Kategorie "Darstellungsdienste" erscheint eine Trefferliste und es werden kurze Beschreibungen zu den Diensten angezeigt. Um die Kartenebene in den Kartenviewer einzuladen, muss auf "Anzeigen" <sup>@ Anzeigen</sup> und anschließend auf das + Symbol geklickt werden. (Nutzungsbedingungen akzeptieren und mit "weiter" bestätigen).

#### <span id="page-4-1"></span>**Übersicht der Kartenzusammenstellung**

Standardmäßig sind in der Kartenzusammenstellung (hier Wasserversorgungsgebiete) folgende Karten eingeladen:

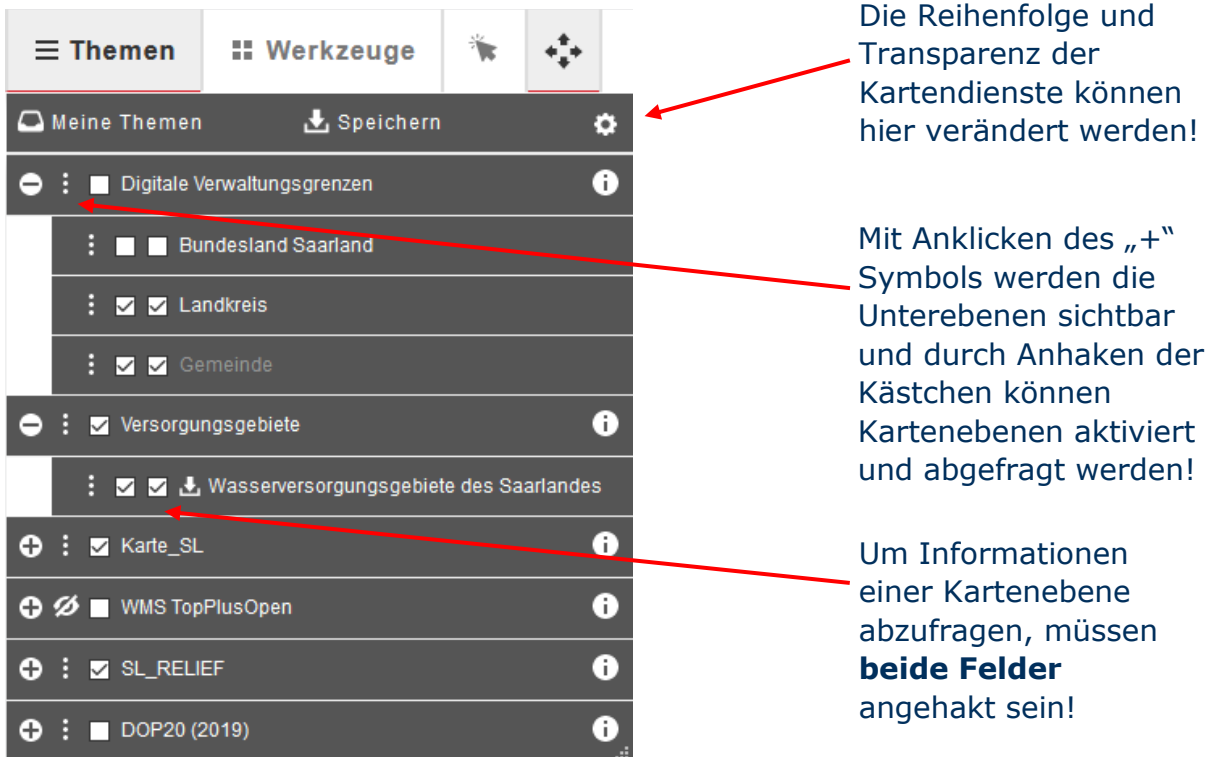

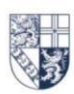

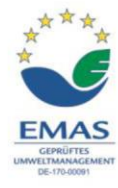

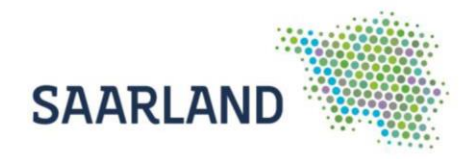

#### <span id="page-5-0"></span>**Funktionen und Werkzeuge im Kartenviewer**

Den Kartenbereich können Sie mit der linken Maustaste bewegen bzw. verschieben. Beim Betätigen des Scrollrades verändert sich der Maßstab.

Oben in der Bedienerleiste auf der rechten Seite, finden Sie die Adresssuche. Noch während der Eingabe werden Suchvorschläge angezeigt, die per Klick auszuwählen sind.

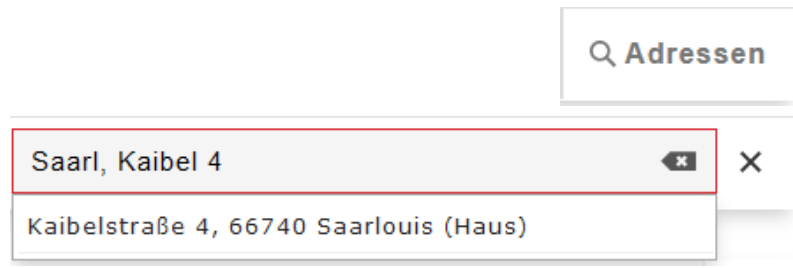

Mit den verschiedenen Werkzeugen können Sie die selbsterklärenden Funktionen auswählen. Auf der [Hilfeseite](https://geoportal.saarland.de/article/Symbole/) "Symbole" des Geoportals finden Sie dazu Erläuterungen.

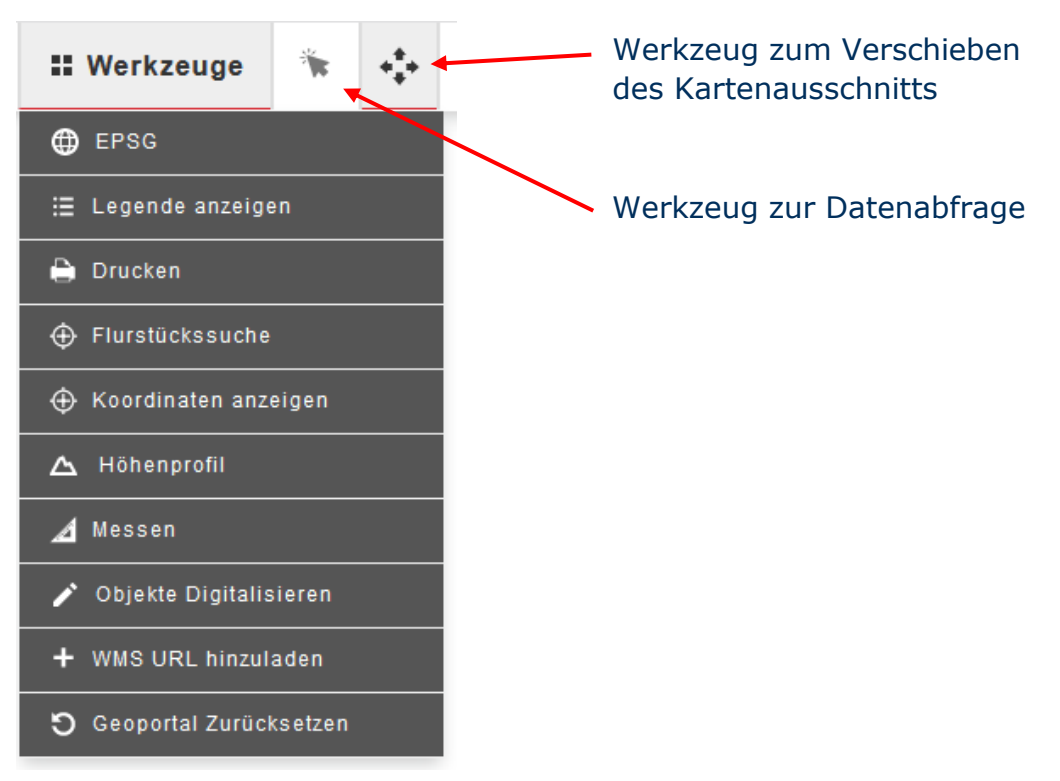

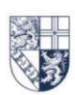

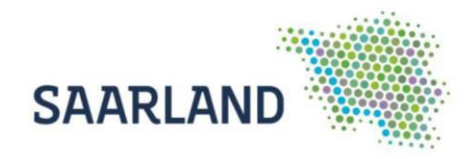

#### <span id="page-6-0"></span>**Abfrage von Sachdaten**

Durch eine Datenabfrage in eine Fläche können Informationen zum entsprechenden Versorgungsgebiet abgefragt werden. In dem sich öffnenden Fenster, muss erst die Ebene ausgewählt werden, die abgefragt werden soll. Hier im Beispiel die Ebene "Wasserversorgungsgebiete des Saarlandes".

![](_page_6_Picture_4.jpeg)

![](_page_6_Picture_5.jpeg)

Daraufhin werden die Sachdateninformationen des Versorgungsgebiets in einem separaten Fenster angezeigt.

In dem Attribut "URL" finden Sie den Link zu der Homepage des Netzbetreibers.

![](_page_6_Picture_8.jpeg)

![](_page_6_Picture_10.jpeg)

![](_page_7_Picture_1.jpeg)

#### <span id="page-7-0"></span>**Drucken im Kartenviewer**

Wählen Sie den auszudruckenden Bereich aus und gehen dann bei den Werkzeugen auf "Drucken"

![](_page_7_Figure_4.jpeg)

Es erscheint das Fenster "Druck". In diesem Fenster legen Sie das Format fest, in dem der Kartenausschnitt gedruckt werden soll. Wir empfehlen hier die Formatvorlage "A3 Querformat". Außerdem können Sie hier einen Titel vergeben, die Auflösung festlegen, den Drehwinkel und den Maßstab eingeben, sowie eine kurze Notiz schreiben, die später in dem Ausdruck (PDF) erscheint.

In der **Kartenansicht** erscheint ein festgelegter Ausschnitt mit einem roten Punkt und Eckpunkten. Dieser Ausschnitt kann durch Anklicken des roten Punkts mit der linken Maustaste verschoben werden. Zudem kann der Rahmen mit Hilfe der roten Eckpunkte vergrößert oder verkleinert werden. Somit verändern Sie individuell den Maßstab.

![](_page_7_Picture_7.jpeg)

![](_page_7_Picture_9.jpeg)

![](_page_8_Picture_1.jpeg)

Für eine ganzseitige saarlandweite Darstellung auf DIN A3 Querformat wählen Sie den Maßstab 270000. Es wird eine PDF-Datei erzeugt und die Legende erscheint auf der zweiten Seite.

![](_page_8_Figure_3.jpeg)

#### **Für Rückfragen stehen wir Ihnen gerne zur Verfügung!**

<https://geoportal.saarland.de/article/Kontakt/>

![](_page_8_Picture_6.jpeg)

![](_page_8_Picture_8.jpeg)